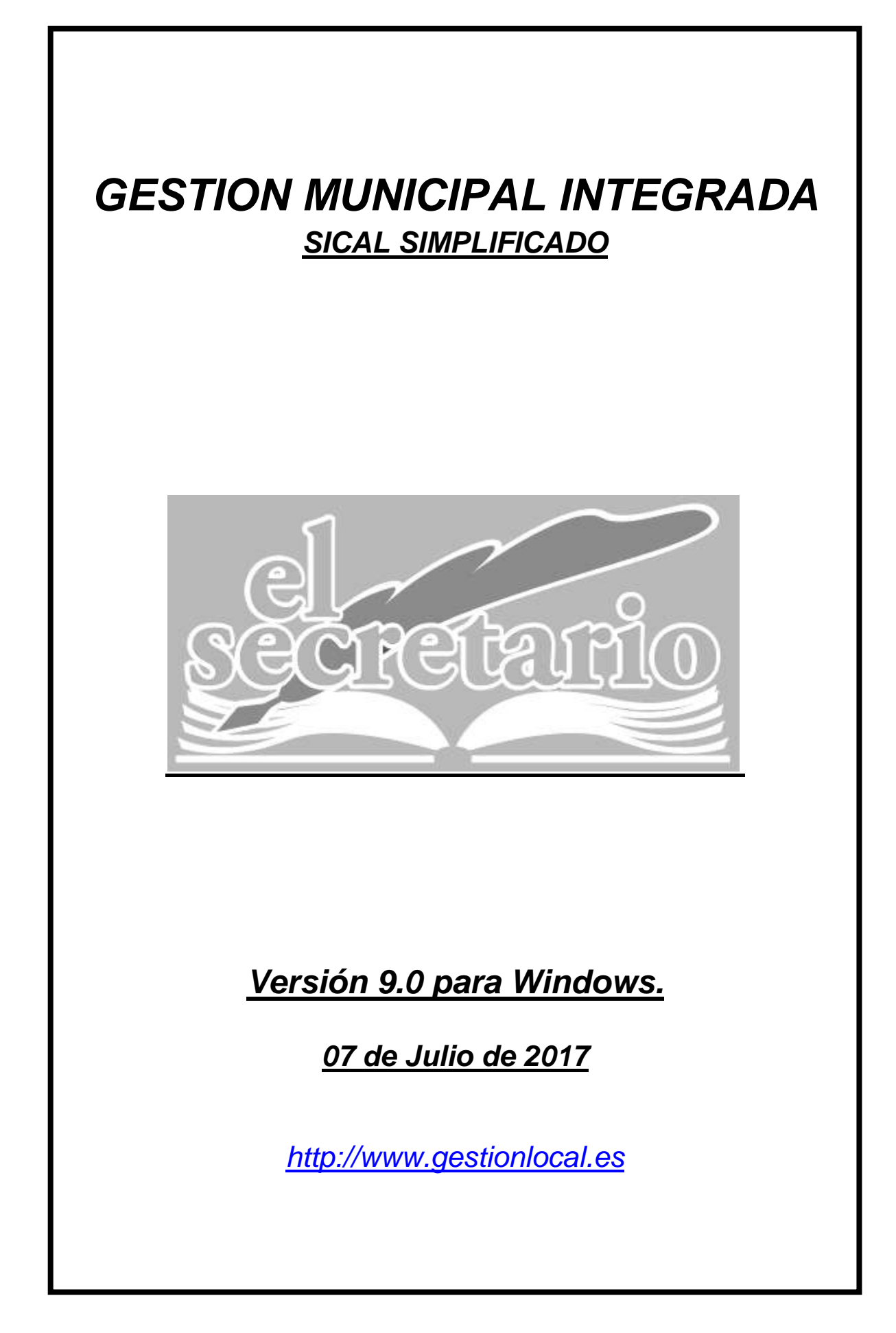

### **NOVEDADES DE LA ACTUALIZACION:**

En esta actualización:

- **Solucionado error en el rechazo de facturas FACe.**
- **Solucionado error detectado en los pagos parciales de obligaciones reconocidas con impuestos y retenciones.**
- **Se permite el registro de facturas provenientes de FACe con importe CERO. Estas facturas sólo se deben registrar. No han de contabilizarse. El programa las anota en FACe como "pagadas" cuando se realize el proceso de "sincronización".**

En actualizaciones anteriores:

- **Solucionado error en generación de remesas.**
- **Mejora en el proceso de descarga de Factura Electrónica FACe.**
- **Solucionado error en listado de movimientos de terceros con nombres y movimientos que no se mostraban.**
- **Solucionado error en el listado de ingresos de más de... en terceros.**
- **Solucionado error en el listado de gastos de más de... en terceros.**
- **En movimientos, propone el descuento que queda pendiente por cobrar o pagar.**
- **Solucionado error en listado Anexo de Inversiones cuando éstas llenaban la hoja.**
- **Modificada validación de las facturas de ejercicios cerrados para su vinculación al asiento de apertura. Ahora comprueba el año de la factura, no el año de registro.**
- **Solucionado error de inclusión de las desviaciones positivas al abrir el ejercicio cuando el proyecto es para varios ejercicios y lo financian varios agentes, con desviaciones positivas y negativas.**
- **Solucionado error en el listado de la cuenta económico patrimonial, en la columna del ejercicio anterior.**
- **Solucionado error al registrar una factura desde FACe cuando ya había sido registrada en papel con código de registro FACe.**
- **Autoconfiguración de FACe al instalar desde la versión 8 con los valores que hubiera en esta.**
- **Se incluye el Sufijo de entidad en cada remesa de pagos.**

Recordatorio de esta versión:

- **Nueva estructura del Acta de Arqueo.**
- **Remesas de Transferencias en formato SEPA.**
- **Configuración de los menús laterales de acceso rápido.**
- **Cambios en el tratamiento de las retenciones.**

#### **Nueva estructura del Acta de Arqueo.**

Hemos adaptado el Acta de Arqueo que obteníamos en el menú "listados" a lo previsto en la regla 28 de la orden EHA/4040/2004 de 23 de noviembre, modificada por la Orden HAP/1782/2013, de 20 de septiembre, por la que se aprueba la Instrucción del modelo simplificado de contabilidad local y se modifica la Instrucción del modelo básico de contabilidad local.

El nuevo acta de arqueo referencia las existencias iniciales y finales de caja, informando de pagos e ingresos realizados en el periodo, agrupados por tipo de movimiento y cuenta, así como de las existencias en tesorerías, activos líquidos equivalentes y otras cuentas, como puede apreciarse en las imágenes siguientes:

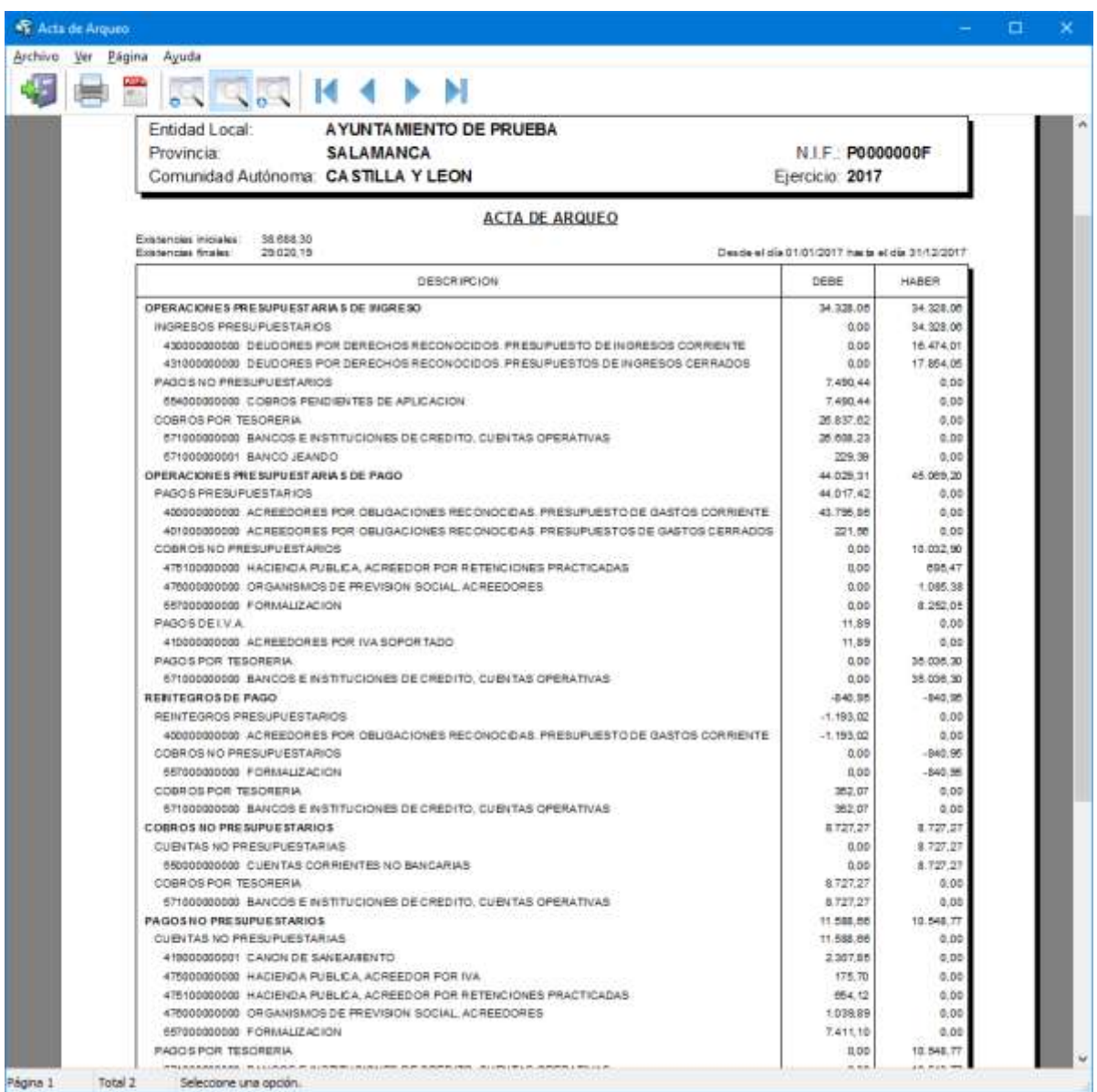

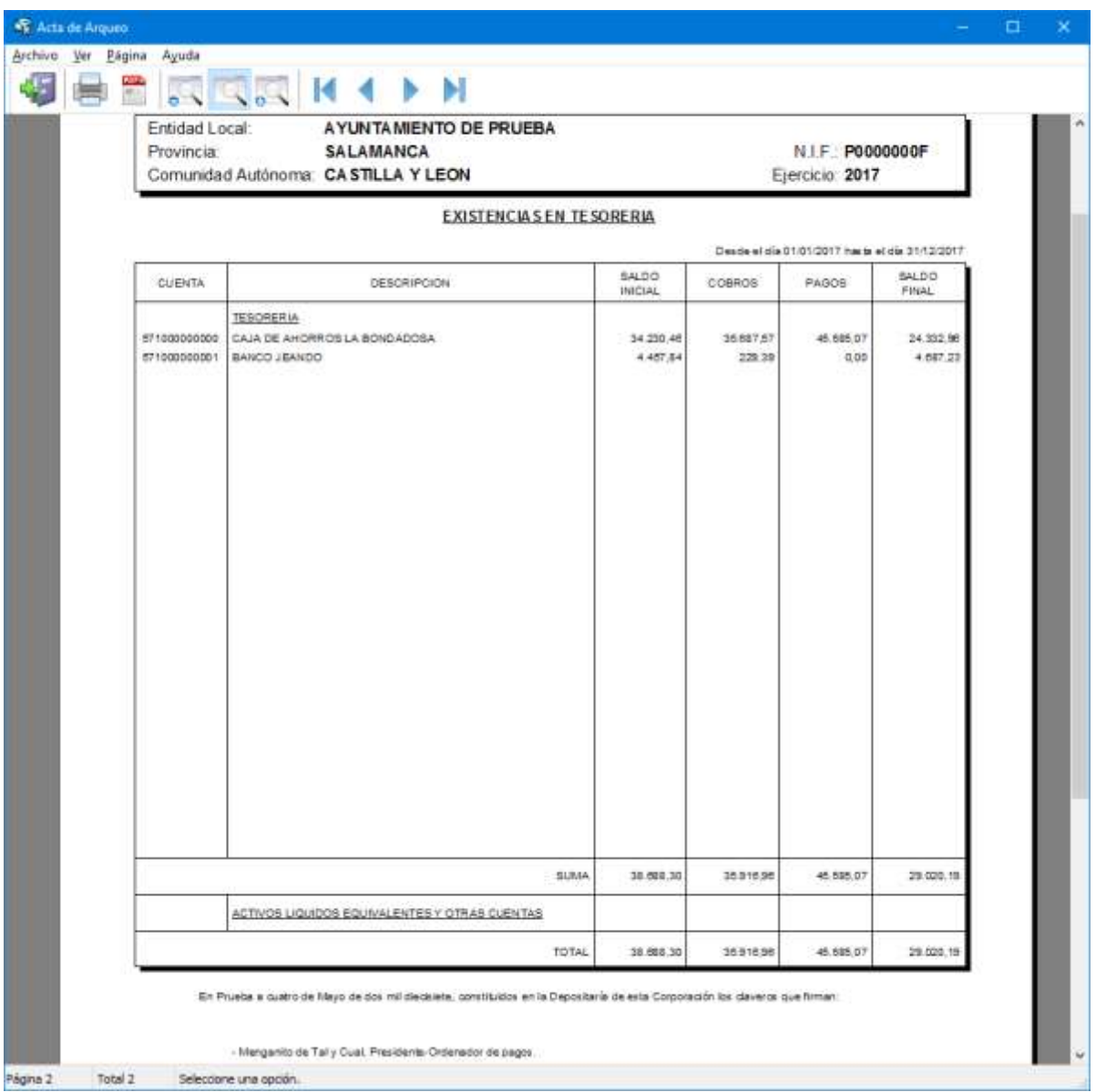

# **Remesas de Transferencias en formato SEPA:**

Se ha incluido en esta actualización la posibilidad de obtener un fichero de remesas de transferencias de pagos en formato SEPA, con el fin de agilizar la tarea del envío de órdenes de pago a entidad bancaria.

Para poder incluir el pago en una remesa, dicho pago debe cumplir las siguientes prebendas:

1.- El pago ha de ser por banco.

2.- El método de pago ha de ser "TRANSFERENCIA BANCARIA"

3.- El tercero ha de tener una cuenta bancaria correcta asociada en la ficha.

4.- Debe existir una Remesa definida con la misma fecha del pago.

Si todo esto se cumple, podremos incluir dicho pago en la remesa de manera que se obtendrá automáticamente su orden de pago mediante el formato SEPA del cuaderno 34.

**CREACION DE UNA REMESA:** Para crear una remesa nos vamos al módulo "Contabilidad", en el menú superior "Archivos" -> "Remesas de Transferencias":

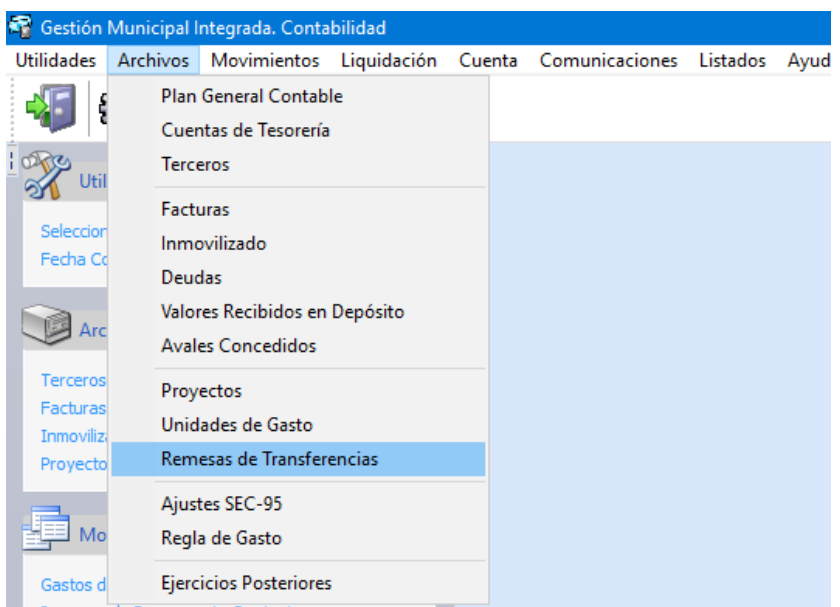

Nos aparecerá la ventana con todas la remesas que hayamos ido creando. En este caso está vacía, por ser la primera que crearemos.

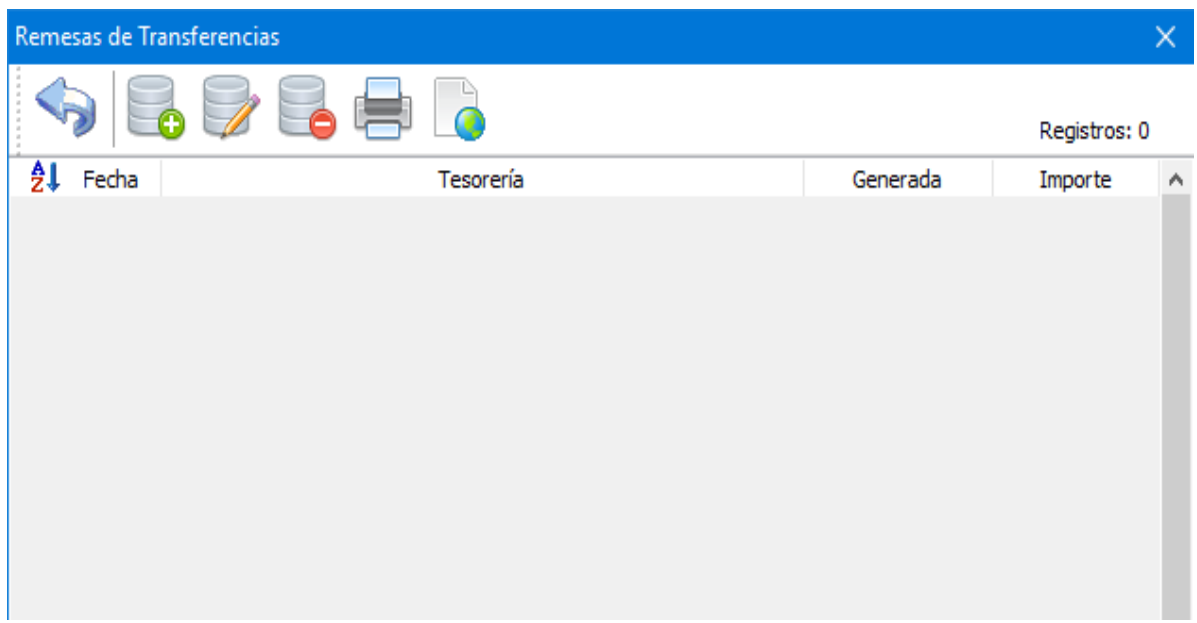

Pulsamos sobre volto y ponemos una fecha y una tesorería para la nueva remesa y aceptamos:

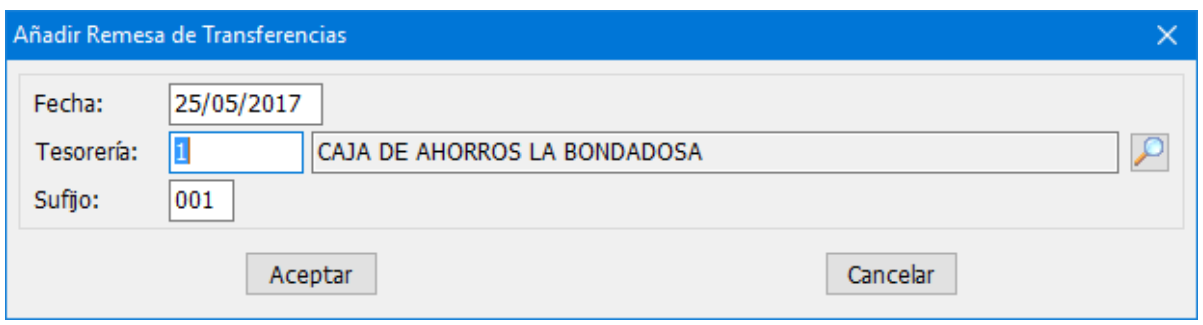

Si la cuenta de tesorería ya tiene asignado un sufijo para remesas, (como se puede ver en la imagen siguiente), al seleccionar la tesorería de la remesa, se nos mostrará el mismo sufijo por defecto, pero podemos cambiarlo para cada remesa.

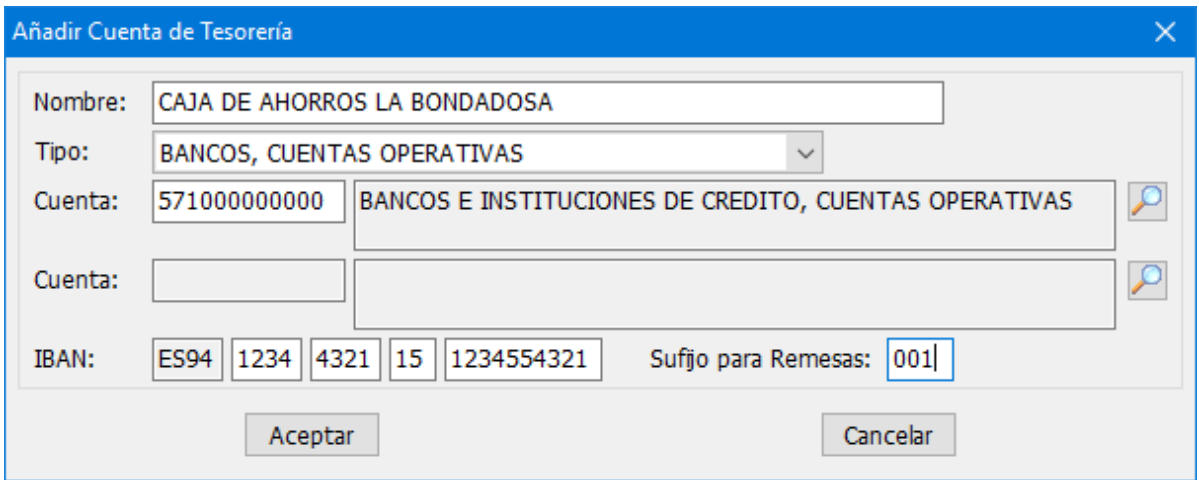

Vamos a crear un asiento de gastos que podría vincularse a la remesa anterior:

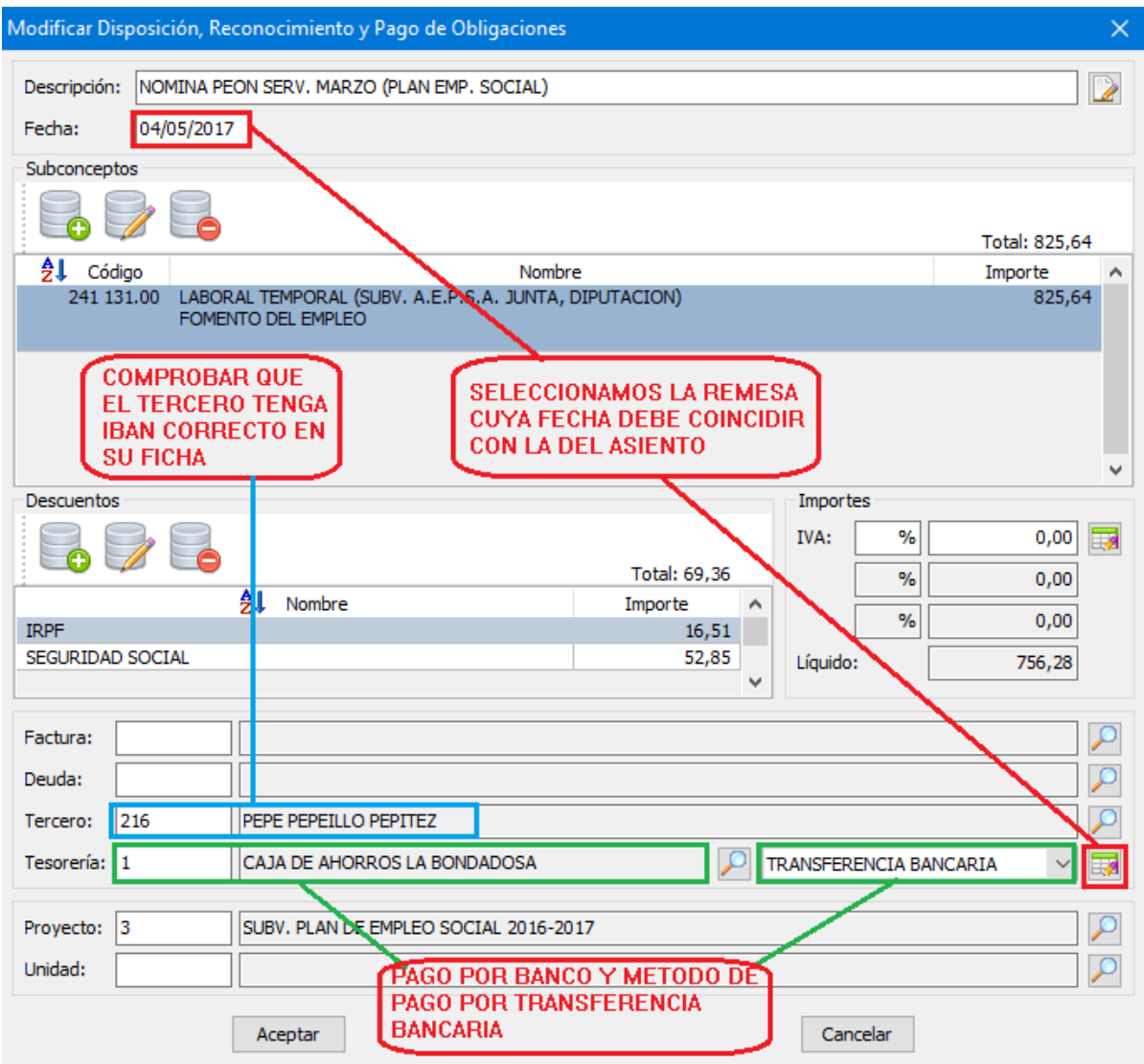

Como hemos dicho en las condiciones que deben cumplirse, el tercero ha de tener cuenta bancaria correcta con IBAN en su ficha:

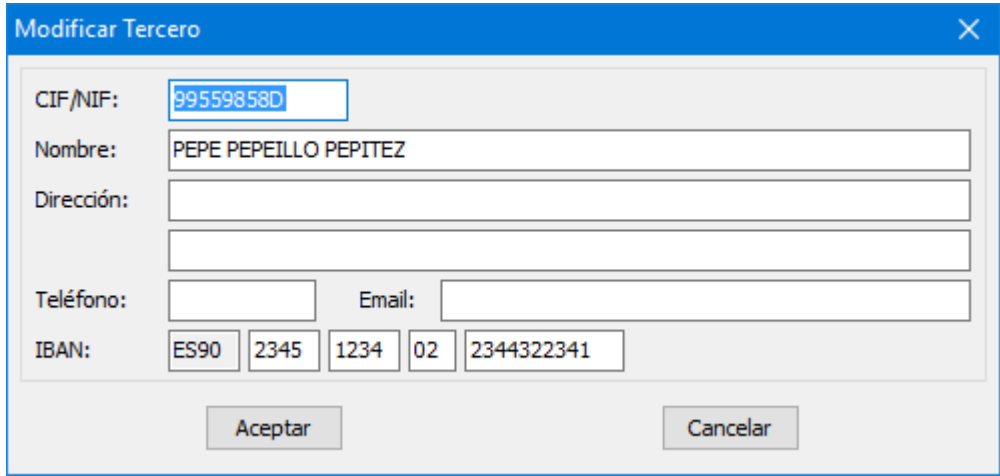

El pago ha de ser efectuado por BANCO y el método "TRANSFERENCIA BANCARIA". Una vez cumplido esto podemos seleccionar la Remesa en la que vamos a incluir el pago, haciendo clic en el botón situado a la derecha del método de pago:

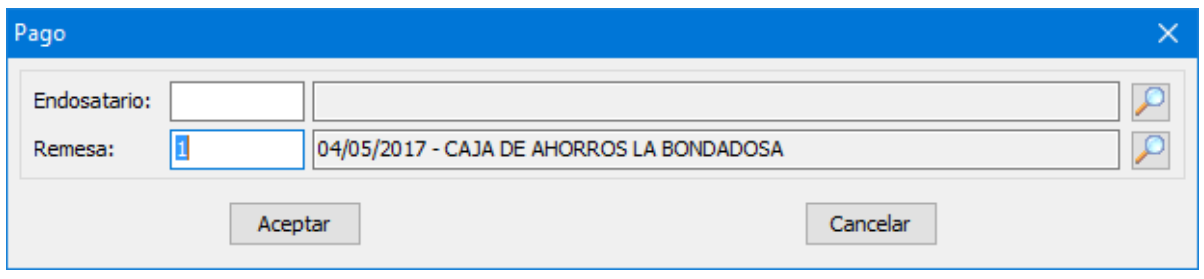

Cuando seleccionamos la remesa, nos propondrá aquellas que cumplen con la fecha del movimiento, en este caso, la que acabamos de crear.

Guardamos el asiento y continuamos contabilizando y realizando estas operaciones para todos aquellos gastos que queramos incluir en nuestro fichero de transferencias que posteriormente podremos remitir a la entidad bancaria que definimos en la remesa.

Si queremos ver los asientos que hemos vinculado a una remesa,

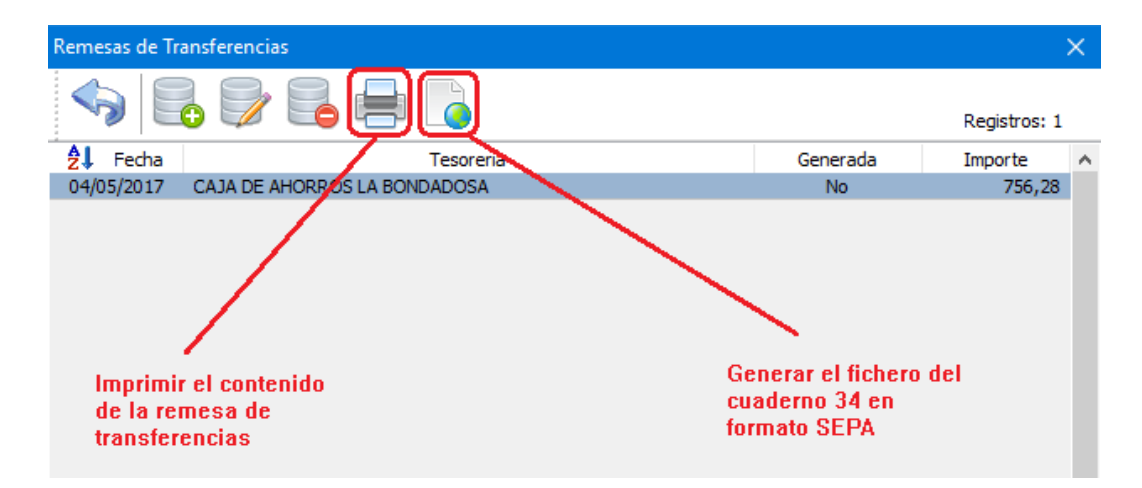

podemos imprimir la misma haciendo clic en el botón .

El listado nos dará información de la relación de pagos, importe total, cuenta destino y cuenta origen de la transferencia, así como una breve descripción del motivo de la misma:

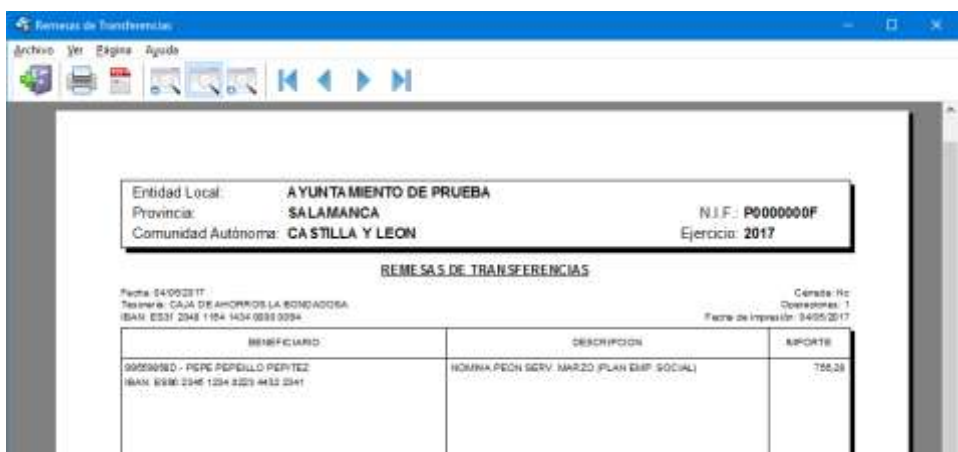

Si queremos generar el fichero SEPA de esta remesa para su remisión a la entidad bancaria, no tenemos más que clicar sobre el botón generar  $\bullet$  y nos realiza el proceso.

Nos pedirá ahora una carpeta donde guardar el fichero generado para su posterior tratamiento.

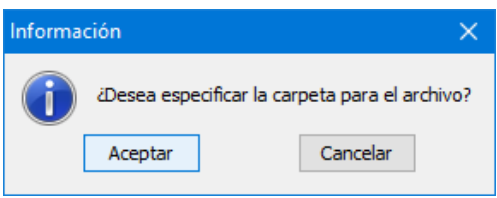

Señalamos la carpeta donde deseamos copiar el fichero SEPA y terminará indicando que el fichero se copió correctamente con el nombre que muestra en la ventana. Ese será el fichero que debamos remitir a la entidad bancaria correspondiente para su tratamiento.

# **Configuración de los menús laterales de acceso rápido.**

En Gestión 9 está soportada la configuración de los menús laterales de acceso rápido en todos los módulos. Esta configuración es independiente para cada usuario que tengamos creado en el sistema.

Para acceder a la configuración de estos menús, podemos hacer clic en el botón i situado en la parte superior izquierda de dicho menú, tal como se muestra en la imagen siguiente.

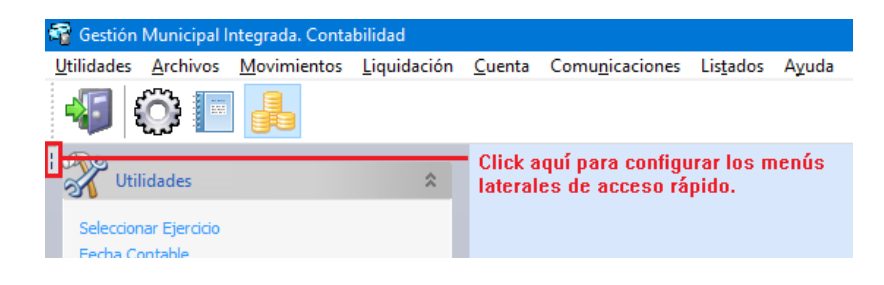

También está accesible desde la opción "Configurar" del menú "Utilidades" de la parte superior.

La ventana de configuración es muy simple. La gestión de las opciones está separada en diferentes pestañas que se corresponden con cada uno de los módulos de la aplicación: "Sistema", "Presupuesto" y "Contabilidad".

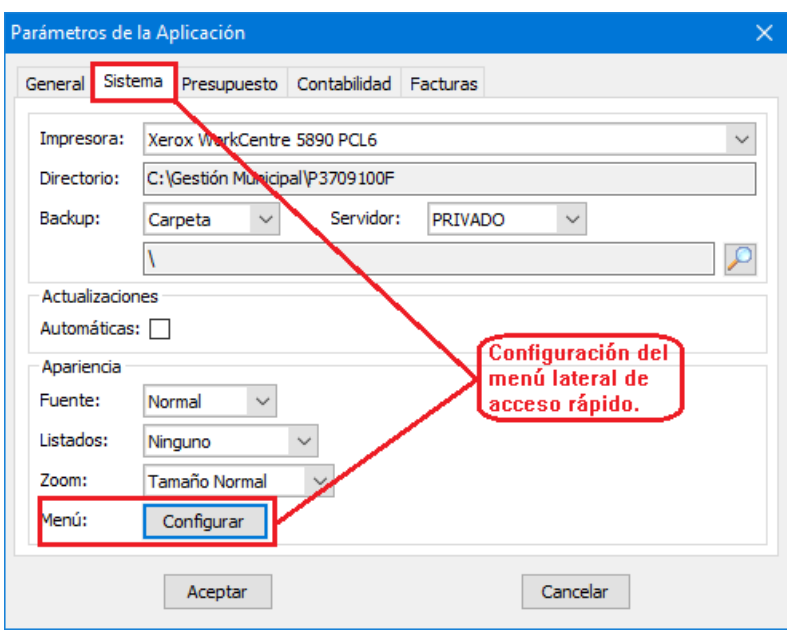

Dentro de cada una de las pestañas aparece una tabla con tres columnas. La denominada "Menú" hace referencia a la opción del menú principal situado en la parte superior de la aplicación, mientras que la columna "Opción" identifica cada uno de los comandos disponibles en el menú al que pertenece.

Así, por ejemplo, el módulo "Sistema" tiene una única opción en el menú superior, denominada "Utilidades" que contiene nueve comandos. En la tercera de las columnas, marcados con un símbolo se encuentran los comandos que están configurados como visibles en el menú lateral.

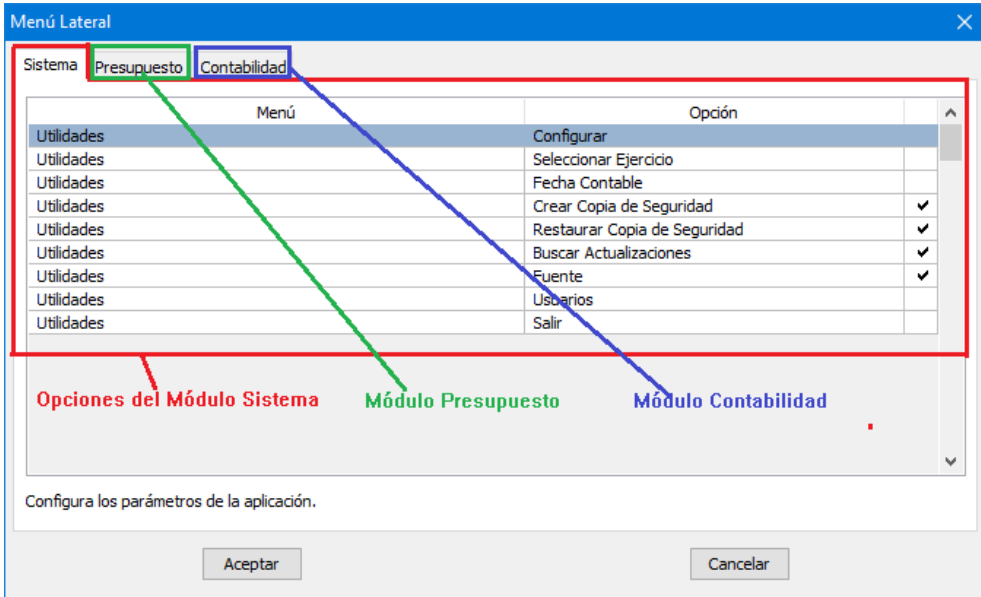

Marcando o desmarcando los comandos que deseemos, los haremos o no visibles en el menú lateral correspondiente. Dichos comandos, como se ha dicho anteriormente, son configurables por cada usuario.

En el siguiente ejemplo podemos observar como se ha añadido un nuevo menú lateral de "Comunicaciones" con los accesos al Informe del PMP y Trimestral, visible.

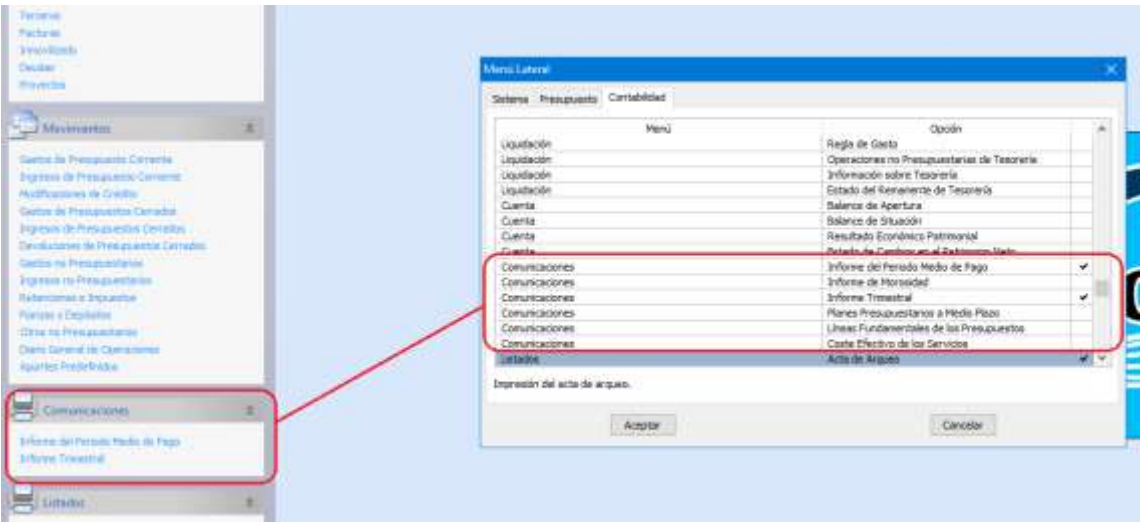

#### **Cambios en el tratamiento de las retenciones**

En Gestión 9 se ha cambiado el modo de tratamiento de las retenciones en las fases de reconocimiento tanto de obligaciones como de derechos.

Hasta ahora, cuando se anotaba una retención en un asiento en fase de reconocimiento, se realizaba también la anotación de dicho importe en la cuenta No Presupuestaria correspondiente. Después de una consulta realizada directamente al Tribunal de Cuentas, y siguiendo sus indicaciones, se debe realizar la anotación en la cuenta No Presupuestaria cuando se lleva a cabo la fase del pago o el ingreso.

Por tanto, cuando realizamos retenciones en asientos que llevan todas las fases ("Disposición Reconocimiento y Pago de Obligaciones" o "Reconocimiento y Cobro de Derechos") los importes retenidos se anotan en las cuentas No Presupuestarias (esto no varía con la forma en que se venía haciendo anteriormente), mientras que si hacemos retenciones en movimientos en fase de reconocimiento ("Disposición y Reconocimiento de Obligaciones" o "Reconocimiento de Derechos") estos importes no se llevarán al saldo de esas cuentas No Presupuestarias hasta el momento del Pago o del Ingreso.

Como se puede suponer, esto afecta a los pagos de obligaciones y cobros de derechos de presupuestos cerrados que lleven retenciones, ya que se anotarán en la cuenta No Presupuestaria en el momento del pago o ingreso efectivo.

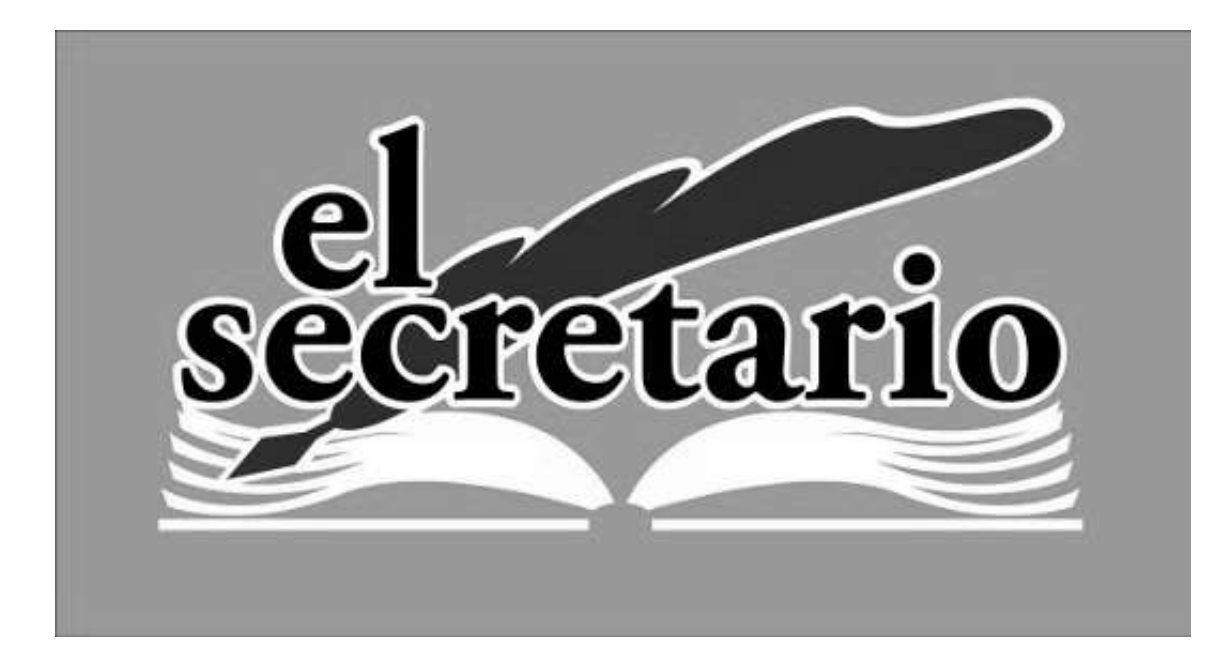

C/ Norberto Cuesta Dutari, 5 Bj. 37007 – Salamanca Telf.: 923 280 646 Fax.: 923 213 354 [www.elsecretario.com](http://www.elsecretario.com/) informatica@elsecretario.com